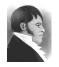

AIS HOW-TO GUIDE

January 20, 2003

Create an authority record

### Overview

The purpose of an authority record is (1) to establish the authoritative form of an entity's name (corporate body, person or family) that will be used throughout the AIS; and (2) to store descriptive information about that entity which can later be used for administrative histories and biographical sketches. The AIS requires an authority record be established for each fonds-creator before the related fonds record is created.

#### Initiating a new authority record

The creation of a new authority record can be initiated from either **Fonds.FP5** (during the process of creating a new fonds record) or from with the relevant authority file (**CorporateBody.FP5**, **Person.FP5**, **Family.FP5**).

To create a new authority record **from Fonds.FP5**, you must be in the "Create new fonds record" screen. First check to make sure the authority record does not already exist. Enter the first 1-3 letters of the required name. If it does not appear in the boxes to the right, click the "New" button for the appropriate authority file to create a new record. See *AIS how-to guide: create a new fonds / collection record* for details.

| 000                  |                                                                                                    | Fonds.FP5                                                                                                    |                                     |
|----------------------|----------------------------------------------------------------------------------------------------|----------------------------------------------------------------------------------------------------|-------------------------------------|
| Create_Fo            | FONDS - CREATE N                                                                                                    | EW FONDS RECORD: SELECT AUTHORITY RECORD                                                                                                    | SFU ARCHIVES INFORMATION SYSTEM     |
| 1<br>Records:<br>167 | Create a new record                                                                                                    | A fonds record can be created only if an authority record for the                                                                                                    | creator / collector already exists. |
| Unsorted             | Select the<br>creator / collector<br>from the existing<br>authority records<br>(listed to the right).<br>2. If there is no<br>existing authority<br>record, did: the<br>"New" button<br>beside the<br>appropriate<br>authority file to<br>create a new<br>authority rife to<br>create a new<br>to proceed or<br>'Cancel' to clear<br>fields and return to<br>original record. | Filter existing authority records       GE (first 1-3 letters of name)         Creator ID I       I         Creator name       I         Creator name       I         CREATE       Proceed to Step 2         CANCEL       Quit create process and return to original record         CLEAR       Clear authority ID field | Corporate bodies                    |
|                      | [IMPORT RECORDS]                                                                                                    |                                                                                                    |                                     |

To create a new authority record from within the relevant authority file, click the "New record" button on the activity strip in the lower left-hand corner of the screen.

| 000                   |                                                |                           | Corpor                  | ateBody.FP5        |                     |                 |               |   |
|-----------------------|------------------------------------------------|---------------------------|-------------------------|--------------------|---------------------|-----------------|---------------|---|
| Name_Su               | CORPORATE BODIES                               | 5 - NAME / SUMMARY IN     | NFORMATION              |                    | SFU A               | ARCHIVES INFORM | ATION SYSTEM  | 0 |
| 333                   | NAME                                           | DESCRIPTION               | DATES                   | SOURCES            | RELATED DATA        | RECORD ADMIN    | LIST          |   |
| 19<br>Records:<br>306 | Navigate<br>AIS                                | SUMMARY<br>INFO           | VARIANT I     NAME HIST | NAMES /<br>TORY    | OF CURRENT          | ATES<br>NAME    | QUIT          |   |
| Sorted                | Choose AIS module<br>(current highlighted)     | Corporate body ID         | CORP0056                |                    |                     |                 | _             |   |
|                       | Authority control                              | Authority name            | Archaeology, [          | Department of      |                     |                 | EDIT          |   |
|                       | GO                                             | Formal name               | Department of           | f Archaeology      |                     |                 |               |   |
|                       | Choose AIS file<br>(current highlighted)       | Dates                     | 1970-                   |                    |                     |                 |               |   |
|                       | CorporateBody.FP5                              | Status of body (activity) | Active                  |                    |                     |                 |               |   |
|                       | <br>                                           | Relation to SFU           | University              |                    |                     |                 |               |   |
|                       |                                                | Type of body              | Academic depa           | artment            |                     |                 |               |   |
|                       | Record information                             | Parent body               | •                       |                    |                     |                 |               |   |
|                       | F-4 The Department<br>of Archaeology fonds     | Parent name               |                         |                    |                     |                 |               |   |
|                       | Record status:<br>Working                      | Fonds exists?             | ● Yes<br>○ No           |                    |                     |                 |               |   |
|                       | Date created:<br>Mar 21, 2002                  |                           | VIEW Go                 | to fonds record    |                     |                 |               |   |
|                       | Record 19 of 306<br>found 306 records<br>total |                           | CREATE Ass              | sign a fonds numbe | r to corporate body |                 |               |   |
|                       | NEW RECORD<br>DELETE                           |                           |                         |                    |                     | FIRST SELECT OT | HER OPERATION |   |

By either method, you will be taken to a "Create new record" screen.

# Corporate body

The "Create new record" screen requires you to complete several fields (non-shaded).

| 000                             |                                                                                                    |                                                    | CorporateBody.FP5                                                                                                    |                         |          |
|---------------------------------|----------------------------------------------------------------------------------------------------|----------------------------------------------------|----------------------------------------------------------------------------------------------------|-------------------------|----------|
| Create_Co                       | CORPORATE BODIE                                                                                                    | S – CREATE A NEW REC                               | ORD                                                                                                    | SFU ARCHIVES INFORMATIC | N SYSTEM |
| 19<br>Records:<br>306<br>Sorted | Create a new record                                                                                                    | The "primary name ele<br>alphabetically (e.g. in o | ment" begins with the word that will be used to<br>drop-down lists).                                                                                   | sort corporate bodies   |          |
| Joned                           | Enter data in the<br>non-shaded boxes.<br>Click "Continue" to<br>create a new<br>record.<br>Click "Cancel" to<br>returm to original<br>record without<br>creating a new<br>record.<br>Click "Clear" to | Name qualifier                                     | English Department of OEnglish Department of Department of English Not applicable University                                                           |                         |          |
|                                 | Clici: "Clear" to<br>clear all<br>non-shaded fields<br>and re-enter data.                                                                                                    | Authority name<br>Formal name                      | O Private English, Department of Department of English CREATE Continue to Step 2 CANCEL Return to original record CLEAR Clear fields and re-enter data |                         |          |

The **primary name element** is the word or group of words that characterizes what is unique to the body or its main function (e.g. "English" is the primary element in the

name "Department of English"). Every corporate body MUST have a primary name element.

The **secondary name element** conveys the generic or common aspect in the body's name (e.g. "Department of" is an element found in the name of many bodies). Some corporate bodies may have no secondary name element.

The **order of name elements** determines which element appears first in the formal name of the body (e.g. in the "Department of English" the secondary name element precedes the primary name element). Select the appropriate option. If there is no secondary element, you must select "Not applicable."

Use the **name qualifier** only to differentiate corporate bodies with identical or similar names. Otherwise leave blank. For example, if there were two separate departments called "Department of English" – one in Burnaby, the other in Surrey – use the name qualifier to signify which is intended (e.g. "Burnaby").

**Relation to SFU** indicates whether the body is a unit of the university or not. Use "Private" for all non-university bodies.

When you have completed data entry, click "Create" to continue to the next screen. Click "Cancel" to terminate creation process and return to original record (no record will be created). Click "Clear" to clear fields for re-entering data.

When you click the "Create" button, the AIS creates a new record in the system, assigns it a unique Corporate Body ID, and takes you to a new screen. The screens for university records and private records differ slightly (the choices for the field "Type of body" are different).

| 000                |                                                                                                    |                                                                                                    | CorporateBody.FP5                                                                                                    |                         |                                         |
|--------------------|----------------------------------------------------------------------------------------------------|----------------------------------------------------------------------------------------------------|----------------------------------------------------------------------------------------------------|-------------------------|-----------------------------------------|
| eate_Co            | CORPORATE BODIE                                                                                                    | S – NEW RECORD CREA                                                                                                    | TED (PRIVATE BODY)                                                                                                    |                         | SFU ARCHIVES INFORMATION SYSTEM         |
| 20<br>cords:<br>)7 | Create a new record                                                                                                    | You have successfully                                                                                                    | created a new corporate boo                                                                                                    | ly authority record.    |                                         |
| mi-sorted          | Enter data in the<br>non-shaded field.<br>Click: "Edit" to go to<br>data entry screens.<br>Click: "Cancel" to<br>dalete this record<br>and return to the<br>original record.<br>Click: "Create fonds"<br>to assign a fonds<br>number to the<br>archival holdings of<br>the corporate body. | Corporate body ID<br>Authority name<br>Formal name<br>Type of private body<br>Status of body<br>(activity)<br>Sources for name | CORP0328 Fishing, Centre for Centre for Fishing O Campus community O Private sector O Volunteer sector O Volunteer sector O Active O Defunct O Not I:nown |                         | Jan 21, 2003<br>Richard Dancy           |
|                    | CREATE A<br>RELATED<br>RECORD                                                                                                    | Assign a fonds number body                                                                                                    | er to this corporate CR                                                                                                    | d return to original re | cord Create a new corporate body record |

| 000                 |                                                              |                              | CorporateBody.FP5                                                                             |
|---------------------|--------------------------------------------------------------|------------------------------|-----------------------------------------------------------------------------------------------|
| reate_Co            | CORPORATE BODIES                                             | - NEW RECORD CREA            | TED (SFU BODY) SFU ARCHIVES INFORMATION SYSTEM                                                |
| 20<br>ecords:<br>07 | Create a new record                                          | You have successfully        | created a new corporate body authority record.                                                |
| mi-sorted           | Enter data in the<br>non-shaded field.                       | Corporate body ID            | CORP0329                                                                                      |
|                     | Click "Edit" to go to<br>data entry screens.                 | Authority name               | Fishing, Centre for                                                                           |
|                     | Click "Cancel" to<br>delete this record                      | Formal name                  | Centre for Fishing                                                                            |
|                     | and return to the<br>original record.                        | Type of SFU body             | O Governing body O Centre or institute O Faculty O Committee O Academic department O Project  |
|                     | Click "Create fonds"<br>to assign a fonds                    |                              | O Administrative department                                                                   |
|                     | number to the<br>archival holdings of<br>the corporate body. | Status of body<br>(activity) | O Active Date created Jan 21, 2003 O Defunct O Not known Created by Richard Dancy             |
|                     |                                                              | Sources for name             |                                                                                               |
|                     |                                                              |                              | EDIT Go to record edit screens                                                                |
|                     |                                                              |                              | CANCEL Delete record and return to original record                                            |
|                     |                                                              |                              |                                                                                               |
|                     | CREATE A<br>RELATED<br>RECORD                                | Assign a fonds number body   | er to this corporate CREATE A<br>NEW PERSONAL NEW CORP Create a new corporate body<br>record. |

Complete the non-shaded fields. Click "Edit" to view or continue adding data to the record. Click "Cancel" to delete the record you just created.

On the *activity strip*, click "Fonds" to create a fonds record for this corporate body; click "New record" to create a new corporate body record.

#### Person

The "Create new record" screen requires you to complete several fields (non-shaded).

| Create a mew record       A Person authority record can be created only if a personal name record has already been created.         Enter data in non-shaded fields.       Last name (family name)       Smith         Cick: "Continue" to create the record, "Crancel" to exit record, "Crancel" to exit record, "Crancel" to exit record, "Crancel" to exit record, "Clear" to dear fields and begin again.       Last name (family name)       Smith         Fred       Fred       Fred       Fred         Smith       Fred       Fred       Fred         VPA office       Freddie       Freddie       Freddie         Name qualifier (if required)       VPA Office       Smith, Fred Herbert (VPA Office)       Smith, Fred Herbert (VPA Office) | Create a new record       A Person authority record can be created only if a personal name record has already been created.         Enter data in non-shaded fields.       Last name (family name)       Smith         Click: "Continue" to create the record, "Grade the record, "Grade the record, "Grade the record, "Grade the record, "Grade the record, "Grade the record, "Grade the record, "Grade the name(s)       First name       Fred         Fred       Fred       Fred       Fred       Fred         Freed       Fred       Fred       Fred         Freed       Fred       Fred       Fred         Freed       Fred       Fred       Fred         Widdle name(s)       Herbert       Fred       Fred         Hame qualifier (if required)       VPA Office       Wame qualifier (if required)       VPA Office |
|----------------------------------------------------------------------------------------------------|----------------------------------------------------------------------------------------------------|
| A Person authority record can be created only if a personal name record has already been created.         Enter data in non-shaded fields.         Click "Continue" to create the record, "Cancel" to exit create process and return to original record, "Clear" to dear fields and begin again.         Last name (family name)         Smith         First name         Fred         Middle name(s)         Herbert         Predie         Record, "Clear" to dear fields and begin again.                                                                                                    | A Person authomy record can be created only if a personal name record has aready been created.         Enter data in<br>non-shaded fields.         Click: "Continue" to<br>create the record,<br>"Cancel" to exit<br>create precord, "Clear to<br>dear fields and<br>begin again.       Last name (family name)       Smith         Fred       Fred       Fred         VPA Office       Freddie         Name qualifier (if required)       VPA Office         Authority name       Smith, Fred Herbert (VPA Office)         Formal name       Fred Herbert Smith                                                                                                    |
| Enter data in<br>non-shaded fields.     Last name (family name)     Smith       Click: "Continue" to<br>react the record,<br>"Cancel" to soit<br>create process and<br>return to original<br>record, "Clear" to<br>dear fields and<br>begin again.     Last name (family name)     Smith       Fred     Fred       Middle name(s)     Herbert       VEAD     Freddie       Record, "Clear" to<br>dear fields and<br>begin again.     Name quelifier (if required)       VPA Office     Smith, Fred Herbert (VPA Office)                                                                                                    | Enter data in<br>non-shaded fields.       Last name (family name)       Smith         Click: "Continue" to<br>create the record,<br>'Cancel' to exit<br>create process and<br>record, 'Clear' to<br>dear fields and<br>begin again.       First name       Fred         Name qualifier (if required)       Herbert       Freddle         Name qualifier (if required)       VPA Office         Authority name       Smith, Fred Herbert (VPA Office)         Formal name       Fred Herbert Smith                                                                                                    |
| Formal name Fred Herbert Smith                                                                                                    | CREATE Create new personal name                                                                                                    |

Enter the person's **family or last** name, the **first name** and the **middle name**(s). The first and last names MUST be completed. The middle name field can take one or more names, initials or can be left blank.

Use **familiar name** if the person was familiarly known as something other than his or her first name; otherwise leave blank.

Use **name qualifier** only to differentiate two persons with the same first, middle and last names; otherwise leave blank. In the example, "VPA Office" is used to indicate that this Fred Herbert Smith works in the VPA's office (as opposed to the other Fred Herbert Smith who works in the English Department).

The **authority name** and **formal name** are automatically calculated from the name elements you have entered. The authority name is the form of the name that will appear in lists (last name appears as the first word).

When you have completed data entry, click "Create" to continue to the next screen. Click "Cancel" to terminate creation process and return to the original record; no new record will be created. Click "Clear" to clear fields for re-entering data.

When you click the "Create" button, the AIS creates a new record in the system, assigns it a unique Person ID, and takes you to a new screen.

| 000                                 |                                                                                                    |                                                                                                    | Cor Person FPS                                                                                                    | LFP5                                                               |                                                |             |
|-------------------------------------|----------------------------------------------------------------------------------------------------|----------------------------------------------------------------------------------------------------|----------------------------------------------------------------------------------------------------|--------------------------------------------------------------------|------------------------------------------------|-------------|
| Create_Pe                           | PERSONS - NEW RE                                                                                                    | CORD CREATED                                                                                                    |                                                                                                    |                                                                    | SFU ARCHIVES INFORMAT                          | ION SYSTEM  |
| L633<br>Records<br>1633<br>Unsorted | Create a<br>new record<br>Enter data in<br>non-shaded fields<br>where I now.<br>Cid: "Edit" to go to<br>detailed data entry<br>screans.<br>Cid: "Cancel" to<br>delete this record<br>and return to<br>onginal record. | You have successfully<br>Person ID<br>Authority name<br>Gender<br>Honorific<br>Prefix<br>Surrar(s) for<br>authority name<br>Created by<br>Date | Dr.     Image: Constraint of the second second | Dr.) (VPA Office)<br>ide in formal name?<br>or. Fred Herbert Smith | Include in working name2<br>Freddie Smith<br>D |             |
|                                     | CREATE A<br>RELATED<br>RECORD OFFICER                                                                                                    | Assign a fonds numbe<br>Register person as ar                                                                                                  |                                                                                                    | CREATE A<br>NEW PERSON<br>RECORD                                   | NEW PERSON Create a new per                    | son record. |

Enter data in the non-shaded fields. **Honorific**, **prefix** and **suffix** should be entered if known. These will not appear in the authority name. You have the option of having them appear in the formal name and working name or not; click on the box to set as part of name.

The **working name** is calculated automatically from the data you entered previously and uses the **familiar name** instead of the first name.

**Sources for authority name** should be entered, but can be left blank. Your name and the current date are automatically entered in the **created by** and **date** fields; these can be overwritten (e.g. if you are working on someone else's computer).

When you have completed data entry, click the "Edit" button to view detailed record or continue entering data. Click "Cancel" to delete the record you have just created and return to the original record. Click "Return" to exit the record and return to your original record.

On the *activity strip*, click "Fonds" to create a fonds record for this person; click "Officer" to create an officer record for this person [this feature is not yet available]; click "New record" to create a new person record.

# Family

The "Create new record" screen requires you to complete several fields (non-shaded).

| 000       |                                                                                                    | Family.FP                                                                                                    | 25                                           |
|-----------|----------------------------------------------------------------------------------------------------|----------------------------------------------------------------------------------------------------|----------------------------------------------|
| Create_Fa | FAMILIES - CREATE                                                                                                    | A NEW RECORD                                                                                                    | SFU ARCHIVES INFORMATION SYSTEM              |
| Records   | Create a<br>new record<br>Enter family name.<br>Existing family<br>entries can be<br>viewed in list on<br>right-hand side.<br>Click: "Continue" to<br>create the record,<br>"Cancel" to exit<br>create the record,<br>"Cancel" to exit<br>create process and<br>return to original<br>record, "Clear" to<br>dear fields and<br>begin again. | Family name for new record         Jones         Name qualifier         Burnaby         CREATE       Create new family authority record         CANCEL       Return to original record         CLEAR       Clear fields | Existing entries (first 1-3 letters) VIEW AL |

Enter the **family name**. Use name qualifier only to differentiate families with the same name; otherwise leave blank. In the example, "Burnaby" is used as a name qualifier to indicate that this Jones family resides in Burnaby, as opposed to the other Jones family that resides in Surrey.

The box on the right-hand side allows you to view existing family authority records. Enter the first 1-3 letters of the family name and hit the tab key to view matches (matches will not appear until the cursor is out of the filter box); to view all records click the "All" button. Viewing existing entries ensures that you will not duplicate records and that families with the same names are flagged (and so should be differentiated by the **name qualifier**).

When you have completed data entry, click "Create" to continue to the next screen. Click "Cancel" to terminate creation process and return to the original record; no new record will be created. Click "Clear" to clear fields for re-entering data.

When you click the "Create" button, the AIS creates a new record in the system, assigns it a unique Family ID, and takes you to a new screen.

| 000                       |                                                                                                    |                                                                                                    | Family.FP5        |                                  |                                       |   |
|---------------------------|----------------------------------------------------------------------------------------------------|----------------------------------------------------------------------------------------------------|-------------------|----------------------------------|---------------------------------------|---|
| Create_Fa                 | FAMILIES - NEW RE                                                                                                    | CORD CREATED                                                                                             |                   |                                  | SFU ARCHIVES INFORMATION SYSTEM       | 0 |
| Records:<br>2<br>Unsorted | Create a<br>new record<br>Verfiy Created by<br>and Created date<br>information.<br>Click one of the<br>bottom of the<br>screen to continue<br>("Cancel" will delete<br>the record you have<br>just created). | Family ID<br>Family name<br>Record status<br>Created du<br>Created date<br>Sources for<br>authority name |                   | ecord and return to c            | reen of authority record              |   |
|                           | CREATE A<br>RELATED<br>RECORD                                                                                                    | Assign a fonds numb                                                                                      | er to this family | CREATE A<br>NEW FAMILY<br>RECORD | NEW FAMILY Create a new family record |   |

**Sources for authority name** should be entered, but can be left blank. Your name and the current date are automatically entered in the **created by** and **date** fields; these can be overwritten (e.g. if you are working on someone else's computer).

When you have completed data entry, click the "Edit" button to view detailed record or continue entering data. Click "Cancel" to delete the record you have just created and return to the original record. Click "Return" to exit the record and return to your original record.

On the *activity strip*, click "Fonds" to create a fonds record for this family; click "New record" to create a new family record.